## **HOT TO SET ITEM KIT COSTS, PRICES AND VOLUME DISCOUNTS**

Setting Item Kit Costs, Prices and Volume Discounts

If you are returning to an item kit after having initially created the kit, you can edit the kit to create or change the kit's cost and price. From the **Product** Switchboard, click **Edit Product**. Then, click the **Edit** button to open the Item Kit form, and click the **Pricing Info** tab.

1. At the **Pricing Info** tab, you will notice that the cost price is calculated using the costs of all the various products that make up the kit.

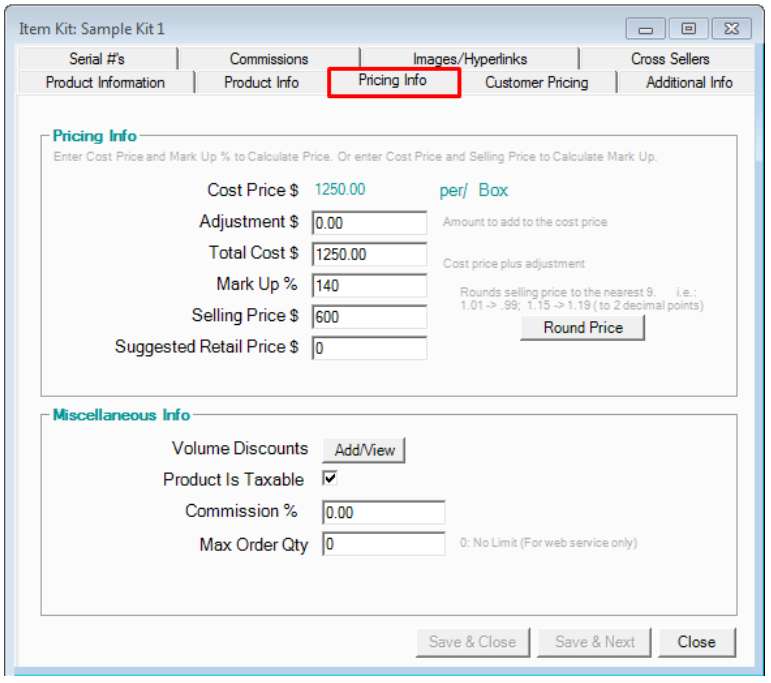

If you need to add an adjustment to the total cost, enter it in the adjustment field. To lower the cost, ente r a negative amount.

- 2. For the selling price, you can enter your markup, and AdvancePro will calculate your selling price, or vice versa.
- 3. You can click Round Price to round your price up or down. You can customize how you want to round prices in the **Admin Switchboard > Site Settings > Additional Settings** tab.
- 4. You can suggest a retail selling price if desired.
- 5. You can enter volume discounts for customers if you wish. Next to Volume Discounts, click **Add/View**.

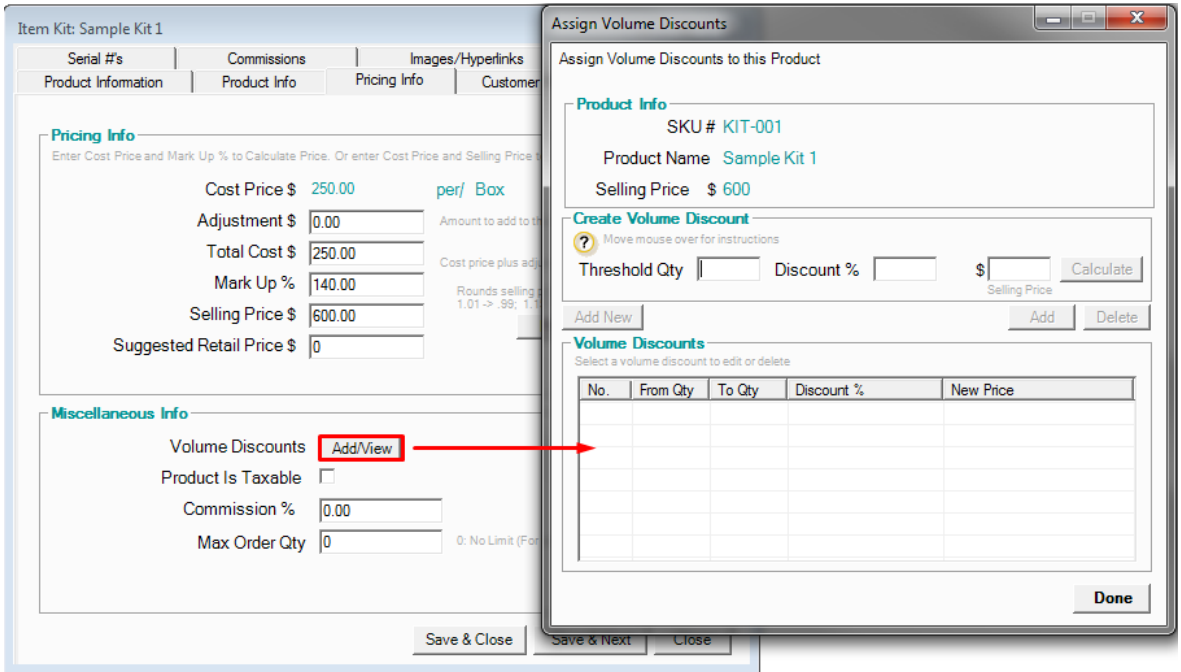

- 6. The Assign Volume Discounts form will open. Enter the threshold, and one of these options:
- The discount and then click **Add**. AdvancePro will calculate the price OR
- The price, and then click **Calculate** and then **Add**. AdvancePro will calculate the discount.
- 7. Click **Done**.

**To edit or delete any volume discounts**, as with most other forms in AdvancePro, select the discount using the checkbox and make your edits. Click **Update** or Delete when done.

- 8. In the **Pricing Info** tab under **Miscellaneous Info**, click the **Product is Taxable** checkmark if you wish to charge taxes on the product.
- 9. Enter a commission if appropriate.
- 10. Enter a maximum order quantity if applicable (only applies to Web Services Module).
- 11. Click Save & Close or Save & Next.